## **Establishing your Padlet account in Canvas**

- First, make the initial connection with Padlet via Modules or Assignments.
- It is important you begin with adding Padlet Modules or Assignments to make the connection with your Harford account.
- 1. In *Course Navigation*, select **Modules.**
- 2. Select **+**

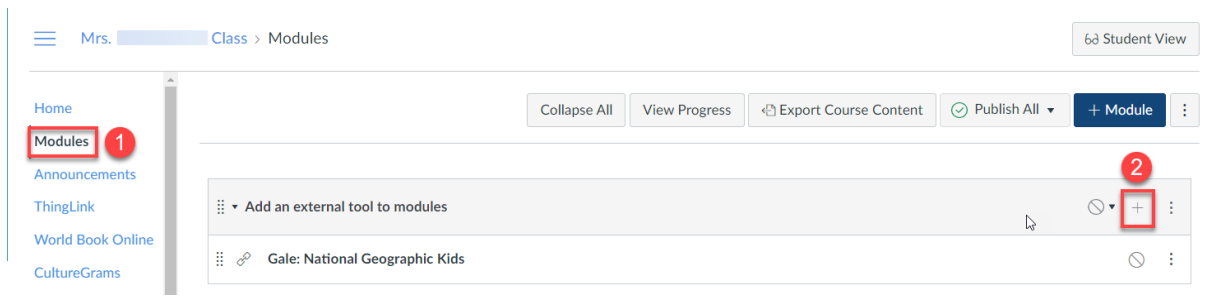

3. Select to add an **External Tool.** Select **Padlet 1.3.** 

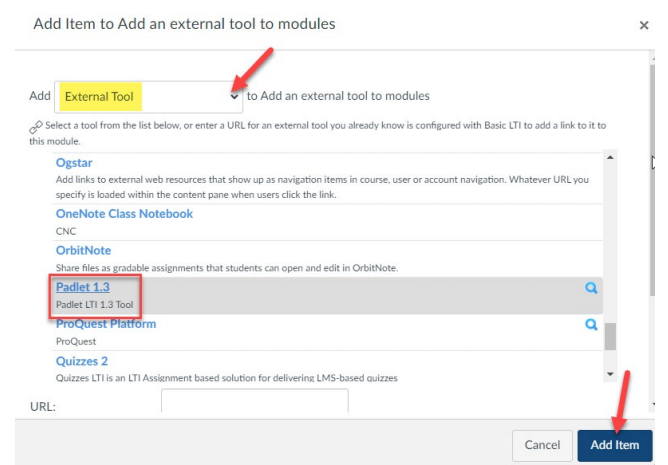

4. If you see this screen, then you will need to import your padlets. Select **Open Dashboard**

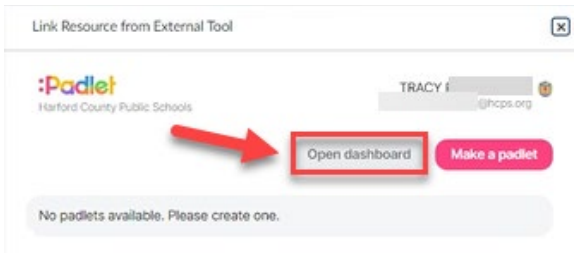

5. Notice the URL begins with Harford.padlet.org. This means you have connected your account correctly. 6. Select the **three**  $\leftrightarrow \circ \circ$  **a a harford,padlet.org/a**shboard?mobile\_page=Accounts!Menu **dots** at the bottom of th page.

screen.

9. After a few

created.

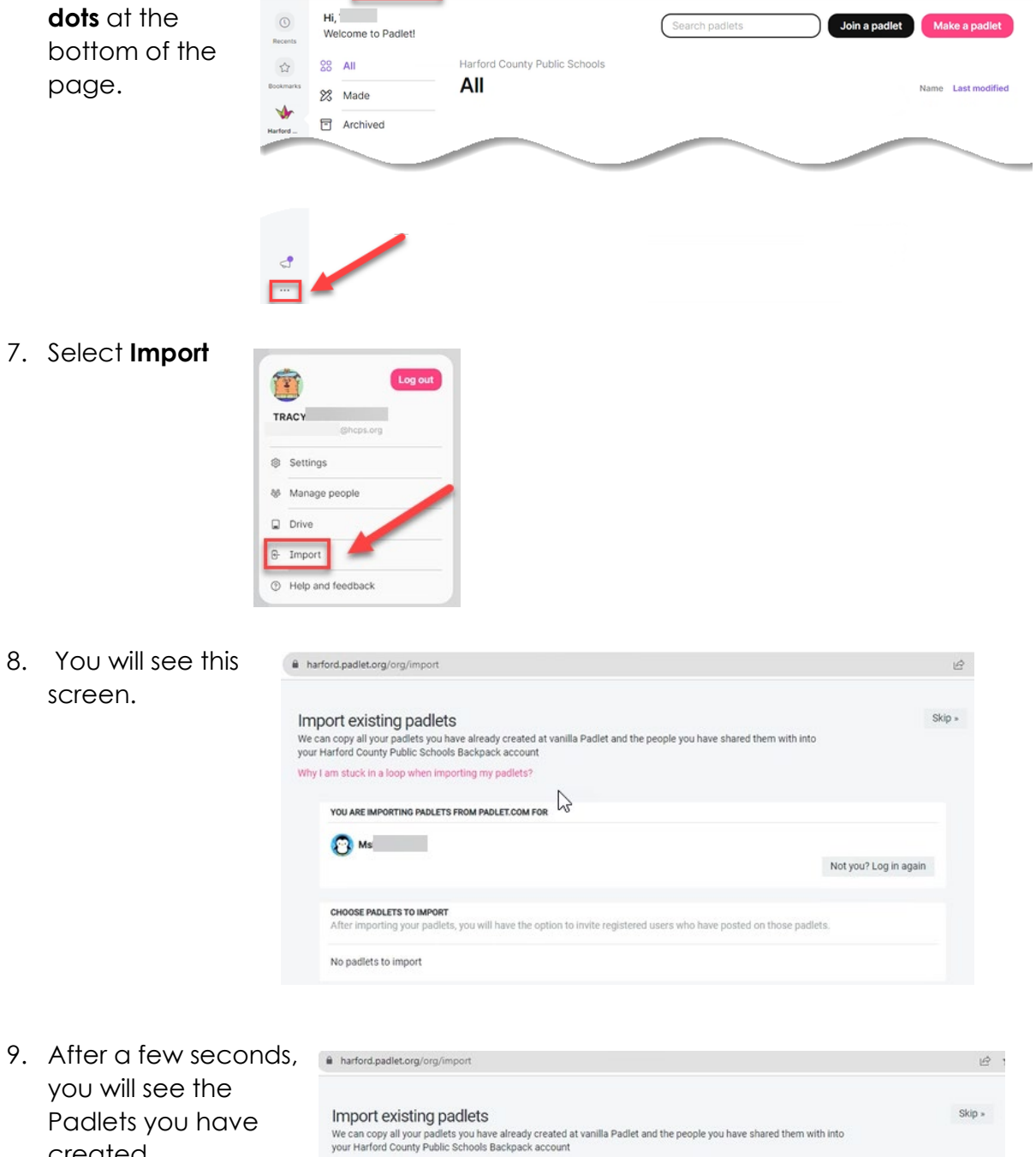

 $\begin{array}{ccccccccccccccccc} \mathbb{G} & \mathbb{G} & \mathbb{G} & \mathbb{A} & \mathbf{A} & \mathbf{B} & \mathbf{B} & \mathbb{B} & \mathbb{B} \end{array}$ 

Why I am stuck in a loop when importing my padlets?

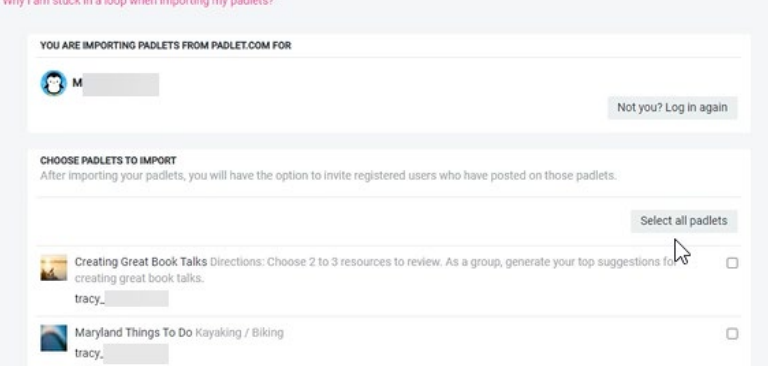

10. Select **Import ## padlet(s)** or select the ones you would like to import

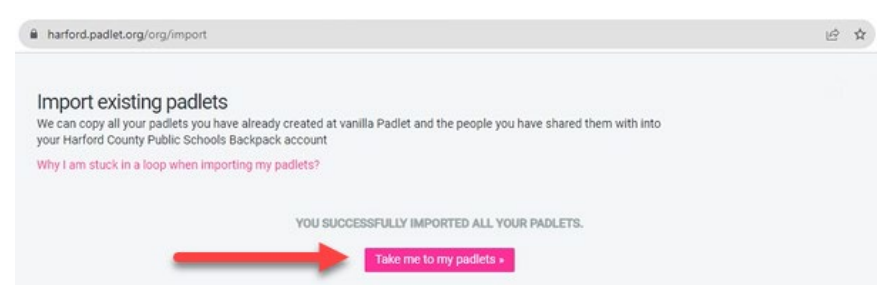

11. You will see the status for importing your padlets

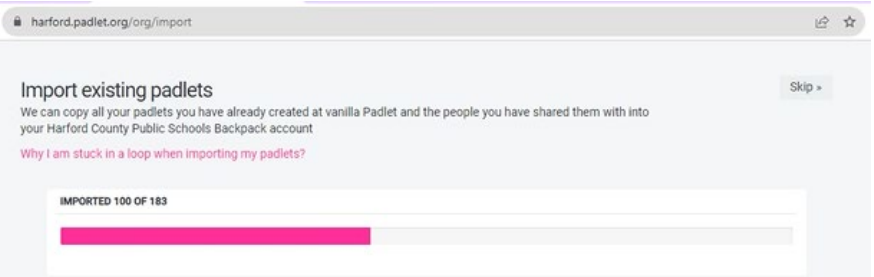

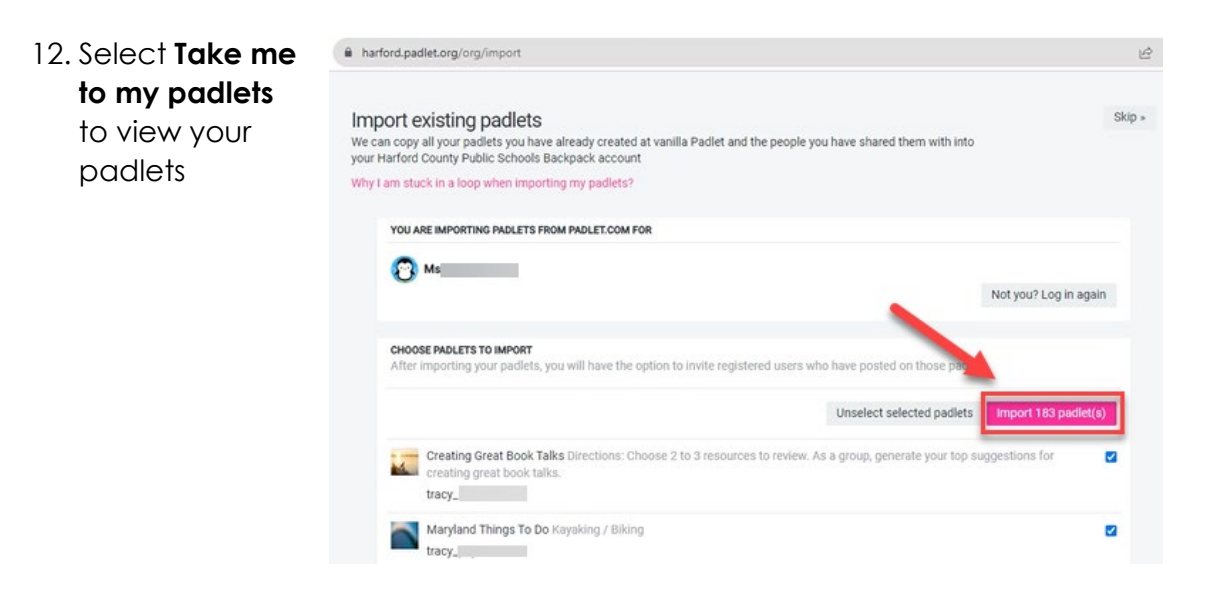